# **4MP IP kamera TD-9543E3B**

## Uživatelský manuál

Na tento manuál se vztahují autorská práva. Je zakázáno obsah manuálu kopírovat, distribuovat, překládat, upravovat nebo extrahovat bez souhlasu autora.

## **O tomto manuálu**

- Tento manuál je použit pro více modelů. Veškeré obrázky, příklady a tabulky jsou pouze orientační. Řiďte se aktuálním produktem.
- Prostudujte si tento manuál pro zajištění správného a bezpečného používání zařízení.
- V tomto manuálu se mohou vyskytnout typografické chyby nebo technické nepřesnosti. Opravy budou součástí nové verze manuálu. Obsah manuálu se může změnit bez předchozího upozornění.

## **Použití produktu**

- Je zakázáno používat produkt k nelegálním účelům.
- Společnost ELNIKA plus s.r.o. nepovoluje a neschvaluje použití svých produktů k narušení soukromí, práva na ochranu osobních údajů, atd. Při používání by uživatel neměl produkt poškodit, vyřadit, přetížit nebo jakýmkoliv jiným způsobem ovlivnit jeho funkci. Dále je zakázáno získat přístup k produktu nebo softwaru pomocí hackování, krádeže hesla, atd.

## **Ochrana soukromí**

- Při instalaci produktu ve veřejném prostoru je nutné poblíž umístit výrazné a jasné upozornění na monitorování.
- Osobní údaje budou zpracovávány uživatelem produktu.

## **Odpovědnost**

- Z hlediska internetové bezpečnosti kupující používá produkt na své vlastní riziko. Společnost ELNIKA plus s.r.o. nenese odpovědnost za škody způsobené nesprávným použitím, únikem citlivých dat nebo jiným poškozením způsobeným kybernetickým útokem, hackerským útokem, virem nebo jiným internetovým nebezpečím. Společnost ELNIKA plus s.r.o. ovšem poskytne technickou podporu v případě nutnosti.
- Zákony týkající se monitorování se liší stát od státu. Společnost ELNIKA plus s.r.o. nenese odpovědnost za škody způsobené nezákonným použitím produktu.

## **Elektrická bezpečnost**

- Používejte pouze napájecí zdroj určený k tomuto zařízení. Zařízení by nemělo být používáno v nadmořských výškách nad 2000 m nebo teplotách nad 60°C.
- Nesprávná instalace a/nebo použití zařízení může způsobit požár nebo úraz elektrickým proudem.
- Produkt musí být uzemněn za účelem minimalizace rizika elektrického šoku.
- A Před sejmutím krytu kamery si nasaďte antistatické rukavice nebo vybijte statickou elektřinu, která se nahromadila ve Vašem těle.
- Nenapájejte zařízení dvěma zdroji současně, pokud není uvedeno jinak. Mohlo by dojít k poškození zařízení.

## **Pracovní prostředí**

- Při přepravě, skladování a instalaci chraňte zařízení před nárazy, vibracemi, silným tlakem a tekutinami. Jejich vlivem by mohlo dojít k poškození citlivých částí.
- Objektiv kamery by neměl mířit na extrémně jasný objekt (například slunce). Mohlo by dojít k poškození snímacího čipu.
- Neinstalujte zařízení poblíž zdrojů tepla (radiátorů, sporáků, atd), mohlo by dojít k jeho přehřátí.
- Neinstalujte kameru poblíž výdechu klimatizace. Kondenzující voda by mohla způsobit zhoršení kvality obrazu nebo poškození zařízení.
- Neinstalujte zařízení do vlhkého, prašného, extrémně horkého/chladného prostředí, prostředí se silnou elektromagnetickou radiací nebo prostředí s výraznými změnami světelných podmínek.
- Ujistěte se, že se poblíž kamery nenachází reflexivní povrch. Odražené IR světlo z přísvitu kamery může způsobit rozmazání obrazu.

## **Operace a denní údržba**

- Zařízení neobsahuje žádné komponenty, které by mohly být opraveny uživatelem. V případě poruchy kontaktujte servisní oddělení.
- Před zahájením údržby odpojte zařízení od napájení.
- $\bullet$  / Kontrolu a opravy by měl provádět kvalifikovaný personál.
- Nedotýkejte se krytu objektivu. K odstranění prachu použijte fén.
- K čištění používejte suchý, měkký hadřík. Pokud se však na zařízení nahromadilo příliš mnoho prachu, použití hadříku může zhoršit funkčnost IR přísvitu nebo způsobit odrazy IR světla.
- Kryt objektivu je optické zařízení, proto se ho nedotýkejte a neutírejte ho. K odstranění prachu použijte fén nebo měkký kartáček, který neobsahuje žádné části vyrobené z ropy. K odstranění mastnoty nebo otisku prstů použijte bavlněný hadřík, který neobsahuje žádné části vyrobené z ropy, nebo papír napuštěný neutrálním čisticím prostředkem. Při čištění postupujte od středu ven. Měňte hadřík/papír podle potřeby.

## **Kybernetická bezpečnost**

- Používejte silné heslo. Za silné se považuje heslo, které má alespoň 8 znaků, a obsahuje speciální znaky, velká a malá písmena a číslice.
- Pravidelně měňte heslo. Doporučená doba platnosti hesla je 90 dní.
- Je doporučeno změnit výchozí porty (HTTP port, HTTPS port, datový port) za účelem snížení rizika neoprávněného přístupu.
- V routeru zapněte firewall. Důležité porty (HTTP port, HTTPS port, datový port) by však neměly být blokovány.
- Nepřipojujte zařízení k veřejné síti. Pokud se tomu z nějakého důvodu nelze vyhnout, použijte hardwarový firewall (například firewall routeru).
- Není doporučeno používat SNMP verze 1 a 2.
- Pro zlepšení zabezpečení webového klienta nainstalujte TLS certifikát a zapněte HTTPS.
- Použijte filtrování IP adres. Tím zabráníte v přístupu každému, kdo není na seznamu.
- Při přidávání více uživatelů omezte oprávnění dočasných účtů.
- Funkce UPNP automaticky provede přesměrování portů. To je sice pro uživatele pohodlné, ale zvyšuje riziko úniku citlivých dat. Pokud tato funkce není používána, měla by být vypnutá.
- Pravidelně kontrolujte logy. V nich najdete IP adresy a prováděné operace.

## **Standardy**

## $\epsilon$

Tento výrobek odpovídá základním požadavkům nařízení vlády ČR a odpovídajícím evropským předpisům pro posuzování shody elektrotechnických zařízení: směrnice pro elektromagnetickou kompatibilitu (EMC) - nařízení vlády NV č. 117/2016 Sb. (evropská směrnice 2014/30/EU ) a směrnici o omezení používání některých nebezpečných látek v elektrických a elektronických zařízeních (RoHS) - nařízení vlády NV č. 481/2012 Sb. (evropská směrnice 2011/65/EU a její novela 2015/863) - v platném znění. Výrobek je označen značkou shody s evropskými předpisy CE. Je na něj vystaveno EU prohlášení o shodě.

## **RoHS** - (Restriction of use of Hazardous Substances)

Produkt byl navržen a vyroben v souladu s direktivou RoHS 2011/65/EU a její novelou 2015/863 týkající se omezení použití některých nebezpečných látek v elektrických a elektronických zařízeních. Cílem direktivy RoHS je zakázat používání nebezpečných látek při výrobě elektrického a elektronického zařízení a tím přispět k ochraně lidského zdraví a životního prostředí. Direktiva RoHS zakazuje použití těchto látek: kadmium a jeho sloučeniny, rtuť a její sloučeniny, olovo a jeho sloučeniny, šestimocný chróm a jeho sloučeniny, polybromované bifenyly (PBB), polybromované difenylethery (PBDE), benzyl butyl ftalát (BBP), Dibutyl ftalát (DBP), bis(2-ethylhexyl) ftalát (DEHP), diisobutyl ftalát (DIBP).

## $\bigwedge$

Vykřičník v trojúhelníku upozorňuje uživatele na operace vyžadující zvýšenou opatrnost a dodržování pokynů uvedených v návodu.

## $\mathcal{A}$

Symbol blesku v trojúhelníku označuje součásti, zakrývající neizolované části pod napětím, jejichž odstranění může vést k úrazu elektrickým proudem.

## 命入

Panáček s košem znamená, že použitý obal máme hodit do příslušné nádoby na tříděný odpad.

Tento symbol na výrobku nebo na jeho balení označuje, že je zakázáno výrobek likvidovat společně s komunálním odpadem. Použitý elektrický nebo elektronický výrobek jste povinni odevzdat na vyhrazeném sběrném místě k další recyklaci. Oddělený sběr a recyklace použitých elektrických a elektronických výrobků pomáhá zachovávat přírodní zdroje a zajišťuje, že bude recyklace provedena takovým způsobem, který nepoškozuje lidské zdraví a životní prostředí. Další informace o nejbližším sběrném místě, na kterém můžete odevzdat použitý elektrický nebo elektronický výrobek, vám poskytne orgán místní samosprávy, nejbližší sběrná služba nebo prodejce, u kterého jste výrobek zakoupili.

## **3 Živé video**

Po přihlášení se objeví živý obraz kamery.

#### **Nástrojová lišta**

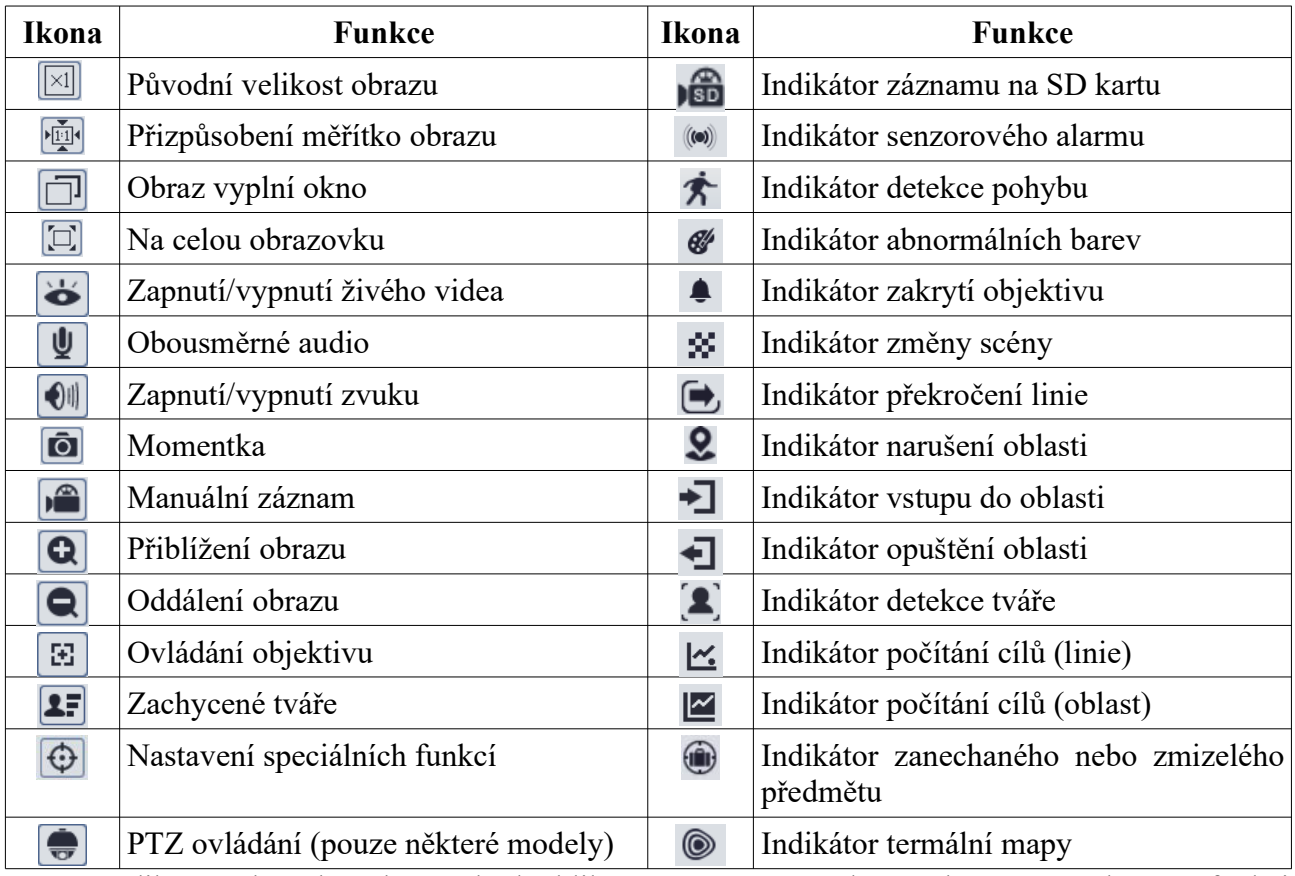

● Indikátor chytrého alarmu bude blikat pouze v případě, že kamera příslušnou funkci podporuje a tato funkce je zapnutá.

● Ovládací prvek Free Live View: PZT ovládání, obousměrné audio, lokální záznam a nastavení režimu (real-time - reálný čas, balanced - vyvážený, fluent - plynulý) nejsou podporovány

● Režim na celou obrazovku zrušíte stisknutím klávesy **Esc** nebo dvojklikem.

## $\cancel{a}$

#### **Ovládání objektivu**

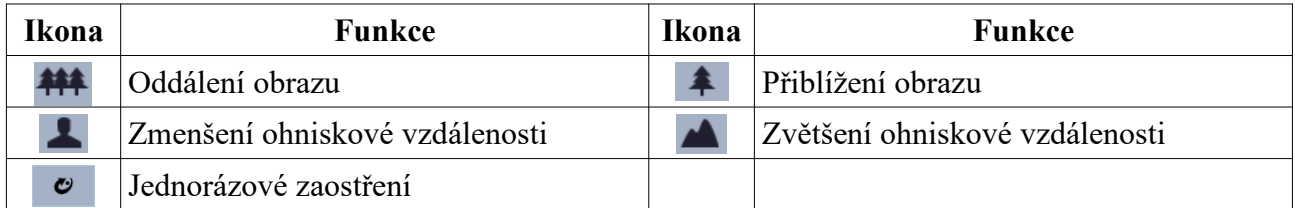

#### **PTZ ovládání**

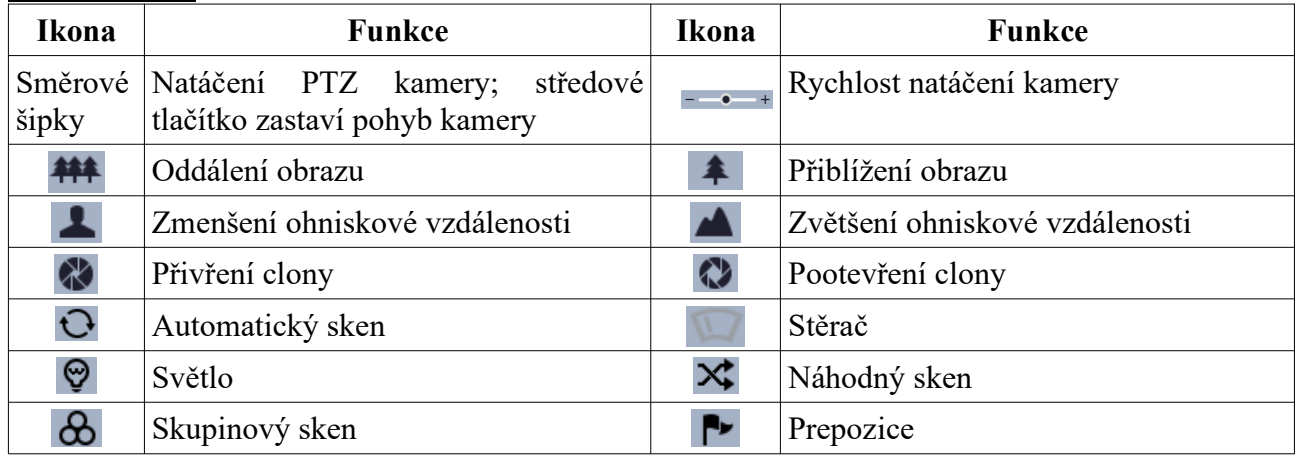

#### **Zachycené tváře**

- 1) Klikněte na **Config > Event > Face Detection**. Zde zaškrtněte **Enable**.
- 2) Vrať te se do živého videa a klikněte na **1**

Zachycené tváře budou zobrazeny na pravém panelu.

## **4 Nastavení**

Klikněte na **Config** pro otevření menu Nastavení.

#### $\bigwedge$

Po změně hodnoty parametru klikněte na **Save** pro uložení nastavení.

## **4.1 Nastavení systému**

## **4.1.1 Základní informace**

Klikněte na **Config > System > Basic Information**.

- **Device Name:** jméno zařízení
- **Product Model:** model produktu
- **Brand:** značka
- **Software Version:** verze softwaru
- **Software Build Date:** datum vydání současné verze softwaru
- **Onvif Version:** verze standardu ONVIF
- **OCX Version:** verze OCX
- **MAC:** fyzická adresa
- **About this machine:** informace o zařízení (**View** zobrazit)
- **Privacy Statement:** ochrana soukromí (**View** zobrazit)

## **4.1.2 Datum a čas**

Klikněte na **Config > System > Date and Time**. Zvolte časové pásmo (**Time Zone**) a zaškrtněte letní čas (**DST**). Pro nastavení synchronizace času klikněte na záložku **Date and Time**. Zde máte na výběr 3 možnosti:

- **Synchronize with NTP server:** synchronizace času s NTP serverem; zadejte adresu serveru a periodu aktualizace času (v minutách)
- **Synchronize with computer time:** synchronizace času s PC
- **Set manually:** ruční nastavení času

## **4.1.3 Lokální nastavení**

### Klikněte na **Config > System > Local Config**.

- **Picture Path:** složka pro ukládání momentek
- **Record Path:** složka pro ukládání záznamů
- **Video Audio Settings:** záznam zvuku (**Open** zapnuto, **Close** vypnuto)
- **Show Bitrate:** zobrazení datového toku při přehrávání záznamu (**Open** zapnuto, **Close** vypnuto)
- **Local Smart Snapshot Storage:** ukládání momentek do PC (**Open** zapnuto, **Close** vypnuto)
- **Rendering Mode:** režim renderování obrazu; pokud používáte integrovanou grafickou kartu, nastavte **Low-efficient Mode**, jinak nastavte **High-efficient Mode**

**Poznámka:** Pokud není ve webovém prohlížeči nainstalován ovládací prvek Free Live View, nelze nastavit ukládání momentek do PC ani režim renderování.

## **4.1.4 Úložiště**

Klikněte na **Config > System > Storage**.

### **Správa SD karty**

- Klikněte na **Format** pro zformátování SD karty. Při formátování budou všechna data na SD kartě smazána.
- Klikněte na **Eject** pro ukončení zápisu na SD kartu, aby ji bylo možné bezpečně vyjmout.
- **Snapshot Quota:** část SD karty vyhrazená pro momentky
- **Video Quota:** část SD karty vyhrazená pro záznamy

### **Nastavení záznamu**

Klikněte na záložku **Record**. Zvolte záznamový stream (**Record Stream**; lze zvolit Main - hlavní stream, Sub - vedlejší stream), zadejte dobu záznamu před alarmovou událostí (**Pre Record Time**) a zapněte recyklaci záznamů při zaplnění disku (**Cycle Write**) podle potřeby.

### **Plánovač**

- 1. Klikněte na **Config > System > Storage > Record**.
- 2. Zvolte záznamový stream (**Record Stream**; Main hlavní, Sub vedlejší, Third třetí), zvolte dobu záznamu před alarmovou událostí (**Pre Record Time**) a zapněte recyklaci záznamů při zaplnění disku (**Cycle Write)** podle potřeby.
- 3. Zaškrtněte **Enable Schedule Record** a nastavte časový plán.

#### **Týdenní plán (Weekkly Schedule)**

Plánovač je rozdělen na 7 řádků (dní v týdnu; Sun – neděle, Mon – pondělí, Tue – úterý, Wed – středa, Thu – čtvrtek, Fri – pátek, Sat – sobota), každý řádek je dále rozdělen na 24 dílků (hodin). Zelený úsek indikuje záznam. Zaškrtněte **Add** a tažením myši po řádku označte časový úsek podle potřeby. Pro smazání zaškrtněte **Erase** a tažením myši po řádku označte časový úsek, který chcete smazat. Kliknutím na **Manual Input** můžete nastavit časový úsek ručně (s přesností na minuty).

#### **Speciální plán (Day Schedule)**

Tato funkce umožňuje nastavení časového plánu pro určitý den. Zadejte datum, tažením myši po časové ose označte časový úsek a klikněte na **Add**. Pro smazání časového plánu ho označte a klikněte na **Delete**.

#### **Poznámka: Speciální plán má přednost před týdenním. Pokud tedy pro určitý den existuje týdenní i speciální plán, týdenní plán bude ignorován.**

#### **Nastavení momentek**

Klikněte na záložku **Snapshot**.

- **Image Format:** formát souboru
- **Resolution:** rozlišení
- **Image Quality:** kvalita obrazu
- **Snapshot Interval:** interval mezi momentkami
- **Snapshot Quantity:** maximální počet momentek v sérii
- **Enable Timing Snapshot:** automatické pořizování momentek

#### **Poznámky:**

- Pokud je doba trvání alarmu kratší než doba potřebná k pořízení celé série, výsledný počet momentek bude menší než zadaná hodnota.
- Pokud zapnete automatické pořizování momentek, je nutné nastavit časový plán.

## **4.2 Nastavení obrazu**

### **4.2.1 Nastavení zobrazení**

#### Klikněte na **Config → Image → Display**.

- **Brightness:** úroveň jasu obrazu
- **Contrast:** barevný rozdíl mezi nejsvětlejším a nejtmavším místem obrazu
- **Hue:** podíl barevných složek v obraze
- **Saturation:** míra čistoty barev; čím vyšší je tento parametr, tím je obraz jasnější
- **Sharpness:** rozlišení plochy obrazu a míra ostrosti krajů obrazu
- **Noise Reduction:** redukce šumu (zrnění) v obraze; zvýšením hodnoty tohoto parametru se posílí tato funkce, na druhou stranu se ovšem sníží celkové rozlišení obrazu
- **Defog:** odmlžení; tato funkce zajišťuje čistý obraz za mlhy, kouře, smogu, hustého deště, atd.
- **Auto Iris:** automatická clona; zapněte tuto funkci, pokud kamera má automatickou clonu
- **Backlight Compensation (BLC):** kompenzace protisvětla
	- ➔ **Off:** funkce je vypnutá
- **→ HWDR:** tato funkce zlepšuje kvalitu obrazu, pokud se v něm vyskytují velmi tmavá a velmi světlá místa zároveň; při zapnutí WDR se na několik sekund přeruší záznam
- ➔ **HLC:** sníží jas celého obrazu zamaskováním přesvětleného místa a redukcí korony
- ➔ **BLC:** upraví expozici scény tak, aby objekty v nejtmavší části obrazu byly jasně viditelné
- **Antiflicker:** nestálé světelné podmínky (například osvětlení výbojkou)
	- ➔ **Off:** funkce je vypnutá
	- ➔ **50Hz:** omezuje blikání při frekvenci 50 Hz
	- ➔ **60Hz:** omezuje blikání při frekvenci 60 Hz
- **Smart IR:** chytrý IR přísvit; tato funkce automaticky upraví výkon IR přísvitu tak, aby nedošlo k přeexponování nebo podexponování scény
- **White Balance:** tato funkce upraví teplotu barev podle prostředí
- **Day/Night Mode:** režim přepínání den/noc; lze nastavit **Day** (trvalý denní režim), **Night** (trvalý noční režim), **Auto** (automatické přepínání), nebo **Timing** (přepínání podle časového plánu)
- **Exposure Mode:** režim expozice; lze nastavit **Auto** (automatická), nebo **Manual** (ruční); pokud zvolíte **Manual**, můžete nastavit rychlost digitální závěrky
- **Gain Mode:** režim zesílení signálu; lze nastavit **Auto** (automatické), nebo **Manual** (ruční); pokud zvolíte Manual, můžete ručně nastavit zesílení signálu; čím vyšší je tento parametr, tím je obraz jasnější
- **Lens Distortion Correction:** korekce zakřivení obrazu
- **HFR:** vysoké snímkováni; po zapnutí této funkce se kamera restartuje, poté bude možné nastavit snímkování hlavního streamu na 50/60 fps
- **Frequency:** frekvence; lze nastavit 50 Hz, nebo 60 Hz
- **Infra-red Mode:** režim IR přísvitu; lze nastavit **Auto** (automatické přepínání), **On** (trvale zapnutý), nebo **Off** (trvale vypnutý)
- **Corridor Pattern:** režim Chodba; lze nastavit 0°, 90°, 180°, nebo 270°; výchozí hodnota je  $0^{\circ}$
- **Image Mirror:** horizontální převrácení obrazu
- **Image Flip:** vertikální převrácení obrazu

### **Plánovač**

Klikněte na záložku **Schedule**. Zde si můžete zvolit buď **Full Time** (nepřetržitě aktivní), nebo **Timing** (aktivní podle časového plánu). Zvolte **Timing** a pomocí posuvníků nastavte hranici mezi denní a nočním režimem. Denní režim je označen modrou, noční režim je označen šedou.

## **4.2.2 Nastavení obrazu a zvuku**

Klikněte na **Config > Image > Video/Audio**.

- **Resolution:** rozlišení (velikost obrazu)
- **Frame Rate:** snímkování (počet snímků za sekundu); čím vyšší je tento parametr, tím je video plynulejší
- **Bitrate Type:** typ přenosu; lze zvolit **CBR** (konstantní datový tok), nebo **VBR** (proměnný datový tok
- **Bitrate:** datový tok; tento parametr lze nastavit pouze pokud je typ přenosu nastaven na **CBR**
- **Video Quality:** kvalita obrazu; tento parametr lze nastavit pouze pokud je typ přenosu nastaven na **VBR**; čím vyšší je kvalita obrazu, tím vyšší bude datový tok
- **I Frame Interval:** interval mezi skupinou snímků; pokud před kamerou není příliš mnoho pohybu, nastavení tohoto parametru nad snímkování sníží datový tok; pokud je však před kamerou hodně pohybu, nastavení příliš vysoké hodnoty může způsobit přeskakování snímků
- **Video Compression:** komprese videa; lze zvolit MJPEG, H.264, H.264+, H.265, H.265+
- **Profile:** profil H.264; lze zvolit Baseline, Main, nebo High
- **Send snapshot:** stream pro zasílání momentek; **Main Stream** znamená hlavní stream, **Sub Stream** znamená vedlejší stream, **Third Stream** znamená třetí stream
- **Video encode slice split:** tato funkce zajistí plynulé video i na méně výkonném PC
- **Watermark:** vodoznak; zaškrtněte **Watermark** a vyplňte **Watermark Content**

### **Zvuk**

Klikněte na záložku **Audio**.

- **Audio Encoding:** kódování zvuku; lze zvolit G711A, nebo G711U
- **Audio Type:** typ audio vstupu; lze zvolit MIC (vestavěný mikrofon), nebo LIN (audio vstup)

## **4.2.3 OSD**

Klikněte na **Config > Image > OSD**.

- **Date Format:** formát data
- **Show Timestamp:** zobrazit časové razítko
- **Device Name:** jméno zařízení
- **Show Device Name:** zobrazit jméno zařízení
- **OSD Content:** uživatelem definovaný text
- **Add One Line:** přidat jeden řádek

### **Zakrytí obrazu**

Zaškrtněte **OSD Content1** a pomocí rozbalovacího menu zvolte **Picture Overlay**. Klikněte na **Browse**, zvolte obrázek a klikněte na **Upload**. Velikost obrázku nesmí přesahovat 200x200 pixelů, jinak ho nebude možné nahrát.

### **4.2.4 Zamaskování obrazu**

Klikněte na **Config > Image > Video Mask**.

### **Vytvoření masky**

- 1. Zaškrtněte **Enable**.
- 2. Klikněte na **Draw Area** a tažením myši označte oblast, kterou chcete zamaskovat. Lze vytvořit nejvýše 4 oblasti.
- 3. Klikněte na **Save** pro uložení nastavení.
- 4. Přepněte se na živé video pro ověření funkčnosti masky.

#### **Smazání masky**

Klikněte na Clear. Tím smažete všechny oblasti.

## **4.2.5 ROI**

Tato funkce umožňuje zvolit si část obrazu jako prioritní. Tato část poté bude mít vyšší datový tok, což zvýší kvalitu obrazu. Klikněte na **Config > Image > ROI**.

- 1. Zaškrtněte **Enable** a klikněte na **Draw Area**.
- 2. Tažením myši označte prioritní oblast.
- 3. Pomocí posuvníku nastavte úroveň.
- 4. Klikněte na **Save** pro uložení nastavení.

## **4.2.6 Ovládání objektivu**

**Tato funkce je dostupná pouze u modelů s motorickým zoomem.** Klikněte na **Config > Image > Zoom/Focus**.

- **Day and night switching focus:** automatické zaostření při přepnutí mezi denním a nočním režimem
- **One Key Focus:** jednorázové zaostření
- **Zoom -:** oddálení obrazu
- **Zoom +:** přiblížení obrazu
- **Focus -:** zmenšení ohniskové vzdálenosti
- **Focus** +: zvětšení ohniskové vzdálenosti
- **Reset:** nastavení výše uvedených parametrů do výchozích hodnot

## **4.3 PTZ**

Klikněte na **Config > PTZ**. Zde nastavte komunikační protokol (**Protocol**), adresu kamery (**Address**) a přenosovou rychlost (**Baud Rate**).

## **4.4 Alarmy**

Klikněte na **Config > Alarm > Motion Detection**.

- 1. Zaškrtněte **Enable**. Poté zaškrtněte alarmové akce podle potřeby:
	- **Alarm Holding Time:** doba prodlevy
	- **Alarm Out:** při alarmu se přepne alarmový výstup
	- **Trigger SD Snap:** při alarmu kamera pořídí momentku a uloží ji na SD kartu
	- **Trigger SD Recording:** při alarmu kamera pořídí záznam a uloží ho na SD kartu
	- **Trigger Email:** při alarmu kamera zašle upozornění na přednastavený email; pokud je navíc zaškrtnuta volba **Attach Picture**, k emailu bude přiložena momentka
	- **Trigger FTP:** při alarmu kamera zašle upozornění na přednastavený FTP server; pokud je navíc zaškrtnuta volba **Attach Picture**, k upozornění bude přiložena momentka
- 2. Klikněte na záložku **Area and Sensitivity**. Pomocí posuvníku nastavte citlivost detekce. Poté zaškrtněte **Add**, klikněte na **Draw Area** a tažením myši označte oblast detekce. Pro smazání oblasti zaškrtněte **Erase**, klikněte na **Draw Area** a tažením myši označte oblast, kterou chcete smazat. Kliknutím na **Select All** označíte celou plochu jako oblast detekce. Kliknutím na **Clear All** smažete všechny oblasti. Po kliknutí na **Invert** dojde k invertování výběru – detekce bude probíhat mimo označené oblasti.
- 3. Klikněte na záložku **Schedule** a nastavte časový plán detekce (viz Plánovač).

## **4.4.2 Ostatní alarmy**

#### **SD karta plná**

- 1. Klikněte na **Config > Alarm > Anomaly > SD Card Full**.
- 2. Zaškrtněte **Enable** a nastavte dobu prodlevy (**Alarm Holding Time**).
- 3. Zaškrtněte alarmové akce podle potřeby (viz Detekce pohybu).

### **Chyba SD karty**

Tato funkce spustí alarm, pokud dojde k chybě při zápisu na SD kartu.

- 1. Klikněte na **Config > Alarm > Anomaly > SD Card Error**.
- 2. Zaškrtněte **Enable** a nastavte dobu prodlevy (**Alarm Holding Time**).
- 3. Zaškrtněte alarmové akce podle potřeby (viz Detekce pohybu).

#### **Kolize IP adres**

**Tato funkce je dostupná pouze u modelů s alarmovým výstupem.**

- 1. Klikněte na **Config > Alarm > Anomaly > IP Address Collision**.
- 2. Zaškrtněte **Enable** a nastavte dobu prodlevy (**Alarm Holding Time**).
- 3. Zaškrtněte **Alarm Out**.

### **Přerušení spojení**

**Tato funkce je dostupná pouze u modelů s alarmovým výstupem.**

- 1. Klikněte na **Config > Alarm > Anomaly > Cable Disconnected**.
- 2. Zaškrtněte **Enable** a nastavte dobu prodlevy (**Alarm Holding Time**).
- 3. Zaškrtněte **Alarm Out**.

## **4.4.3 Alarmový vstup**

Tato funkce je dostupná pouze u některých modelů. Klikněte na **Config > Alarm > Alarm In**.

- 1. Zaškrtněte **Enable**, nastavte dobu prodlevy (**Alarm Holding Time**) a zadejte jméno senzoru (**Sensor Name**).
- 2. Zaškrtněte alarmové akce podle potřeby (viz Detekce pohybu)
- 3. Klikněte na **Save** pro uložení nastavení.
- 4. Klikněte na záložku **Schedule** a nastavte časový plán detekce (viz Plánovač).

**Poznámka:** U modelů se dvěma alarmovými vstupy je nutné ještě nastavit ID senzoru.

## **4.4.4 Alarmový výstup**

Tato funkce je dostupná pouze u některých modelů. Klikněte na **Config > Alarm > Alarm Out**.

- **Alarm Out ID:** ID alarmového výstupu (u modelů se dvěma výstupy)
- **Alarm Out Mode:** režim alarmového výstupu
	- **Alarm Linkage:** výstup se přepne při alarmu; zadejte jméno alarmového výstupu (**Alarm Out Name)**, dobu prodlevy (**Alarm Holding Time**) a typ výstupu (**Alarm Type**; NO – spínací kontakt, NC rozpínací kontakt)
	- **Manual Operation:** ruční ovládání; zadejte jméno alarmového výstupu (**Alarm Out Name)** a typ výstupu (**Alarm Type**; NO – spínací kontakt, NC rozpínací kontakt); alarm zapnete kliknutím na **Open** a vypnete kliknutím na **Close**
- **Day/Night Switch Linkage:** výstup se přepne při přepnutí mezi denním a nočním režimem; zadejte jméno výstupu (**Alarm Out Name**) a typ výstupu (**Alarm Type**; NO – spínací kontakt, NC rozpínací kontakt); poté zapněte (**Open**) nebo vypněte (**Close**) přepnutí alarmového výstupu při přepnutí do denního režimu (**Day**) a nočního režimu (**Night**) podle potřeby
- **Timing:** přepínání na základě časového plánu; zadejte typ výstupu (**Alarm Type**; NO spínací kontakt, NC rozpínací kontakt); zaškrtněte **Add** a tažením myši po časové ose označte úsek podle potřeby; pro smazání zaškrtněte **Erase** a tažením myši po časové ose označte úsek, který chcete smazat; kliknutím na **Manual Input** můžete zadat časový úsek ručně (s přesností na minuty)

## **4.4.5 Alarmový server**

Klikněte na **Config > Alarm > Alarm Server**. Zadejte adresu serveru (**Server Address**) a komunikační port (**Port**). Můžete také zapnout ověřovací pulzy (**Heartbeat**). Pokud tuto funkci zapnete, je nutné nastavit interval mezi jednotlivými pulzy (**Heartbeat Interval**).

## **4.5 Události**

Pro zvýšení přesnosti detekce se řiďte následujícími doporučeními:

- Kamera by měla být připevněna ke stabilnímu povrchu. Vibrace mohou snížit přesnost detekce.
- Kamera by neměla mířit na reflexivní plochu (zrcadlo, sklo, vodní hladinu, vyleštěnou podlahu, atd).
- Kamera by neměla být instalována v příliš úzkém nebo tmavém prostoru.
- Barva sledovaného objektu by se měla lišit od barvy pozadí.
- Ujistěte se, že obraz je ostrý v kteroukoliv denní i noční dobu. Vyvarujte se podexponování nebo přeexponování scény.

## **4.5.1 Zmizelý/zanechaný předmět**

Tato funkce spustí alarm, pokud z oblasti detekce zmizí předmět/v oblasti detekce se objeví předmět. Klikněte na **Config > Event > Object Abandoned/Missing**.

- 1. Zaškrtněte **Enable** a zvolte typ detekce.
	- **→ Enable Abandoned Object Detection:** alarm se spustí, pokud se v oblasti detekce objeví předmět
	- ➔ **Enable Missing Object Detection:** alarm se spustí, pokud ze sledovaní oblasti zmizí objekt
- 2. Zvolte dobu prodlevy (**Alarm Holding Time**) a nastavte alarmové akce (viz Detekce pohybu).
- 3. Klikněte na **Save** pro uložení nastavení.
- 4. Klikněte na záložku **Area** pro nastavení oblasti detekce. Klikněte na **Draw Area**, poté klikáním vytvořte uzavřenou oblast. Klikněte na **Clear** pro smazání oblasti. Klikněte na **Stop Draw** pro dokončení. Nakonec klikněte na **Save** pro uložení nastavení.
- 5. Klikněte na záložku **Schedule** a nastavte časový plán detekce (viz Plánovač).

### **Instalační podmínky**

1. Sledovaný objekt by měl být větší než 1/50 celkové plochy obrazu a zároveň menší než 1/3 celkové plochy obrazu.

- 2. Detekce trvá 3~5 sekund.
- 3. Oblast detekce by neměla být zakrytá a nemělo by v ní být příliš mnoho pohybu.
- 4. Hranice oblasti detekce by měla být co nejblíže sledovanému objektu.
- 5. Tato funkce nedokáže určit vlastnictví předmětu.
- 6. Tato funkce by neměla být používána v prostředí s výraznými změnami světelných podmínek.
- 7. Tato funkce by neměla být používána v rychle se měnícím prostředí.
- 8. Adekvátní světelné podmínky a žádné překážky jsou velice důležité pro správné fungování detekce.

## **4.5.2 Výjimky**

Tato funkce detekuje změny v obraze způsobené vnějšími vlivy. Klikněte na **Config > Event > Exception**.

- 1. Zaškrtněte typ detekce podle potřeby.
	- **Scene change detection:** detekce změny scény
	- **Video blur detection:** detekce rozmazání obrazu
	- **Enable video color cast detection:** detekce zakrytí objektivu
- 2. Zadejte dobu prodlevy (**Alarm Holding Time**) a zaškrtněte alarmové akce podle potřeby (viz Detekce pohybu).
- 3. Klikněte na **Save** pro uložení nastavení.
- 4. Klikněte na záložku **Sensitivity** a nastavte citlivost detekce.

#### **Instalační podmínky**

- 1. Automatické zaostření by mělo být vypnuté pro minimalizaci rizika falešných poplachů.
- 2. Tato funkce by neměla být použita v prostředí s výraznými změnami osvětlení.

## **4.5.3 Překročení linie**

Tato funkce spustí alarm, pokud cíl určitého typu překročí přednastavenou linii. Klikněte na **Config > Event > Line Crossing**.

- 1. Zaškrtněte **Enable** a zvolte typ momentky a typ cíle.
	- **Save Original Picture to SD Card:** na SD kartu bude uložena celá momentka
	- **Save Target Picture to SD Card:** na SD kartu bude uložen výřez cíle
	- Pro ukládání momentek do PC je nutné zapnout chytré lokální úložiště (klikněte na **Config > System > Local Config** a nastavte parametr **Local Smart Snapshot Storage** na **Open**)
	- **Human:** alarm se spustí, pokud linii překročí člověk
	- **Motor Vehicle:** alarm se spustí, pokud linii překročí dvoustopý dopravní prostředek (automobil, autobus, atd)
	- **Non-motor Vehicle:** alarm se spustí, pokud linii překročí jednostopý dopravní prostředek (motocykl, jízdní kolo, atd)
	- Je možné zvolit více typů cíle současně; pokud není zvolen žádný typ cíle, detekce nebude fungovat
- 2. Nastavte dobu prodlevy (**Alarm Holding Time**).
- 3. Zaškrtněte alarmové akce podle potřeby (viz Detekce pohybu).
- 4. Klikněte na **Save** pro uložení nastavení.
- 5. Klikněte na záložku **Area and Sensitivity**. Zvolte číslo linie (1~4) a povolený směr průchodu. Poté klikněte na **Draw Area** a tažením myši vytvořte linii. Klikněte na **Clear** pro smazání linie. Klikněte na **Stop Draw** pro dokončení. Nakonec klikněte na **Save** pro uložení nastavení.
	- $\bullet$  **A**  $\leftrightarrow$  **B**: alarm se spustí při průchodu oběma směry
	- $\bullet$  **A**  $\rightarrow$  **B**: alarm se spustí při průchodu z A do B
	- $\bullet$  **A**  $\leftarrow$  **B**: alarm se spustí při průchodu z B do A
- 6. Klikněte na záložku **Schedule** a nastavte časový plán detekce (viz Plánovač).

#### **Instalační podmínky**

- 1. Automatické zaostření by mělo být vypnuté pro minimalizaci rizika falešných poplachů.
- 2. Tato funkce by neměla být používána v prostředí s velkým počtem stromů nebo v prostředí s výraznými změnami osvětlení (například reflektory projíždějících automobilů). Scéna by neměla být příliš tmavá.
- 3. Instalační výška kamery by měla být minimálně 2.8 m.
- 4. Kamera by měla být instalována pod úhlem 45°.
- 5. Sledovaný objekt by měl být větší než 1% celkové plochy obrazu a zároveň menší než 1/8 celkové plochy obrazu.
- 6. Zaregistrování cíle trvá 2 sekundy, po tuto dobu by se cíl měl nacházet v oblasti detekce.
- 7. Adekvátní světelné podmínky a žádné překážky jsou velice důležité pro správné fungování detekce.

### **4.5.4 Narušení oblasti**

Tato funkce spustí alarm, pokud cíl vstoupí do střežené oblasti. Klikněte na **Config > Event > Region Intrusion**.

- 1. Zaškrtněte **Enable** a zvolte typ momentky a typ cíle.
	- **Save Original Picture to SD Card:** na SD kartu bude uložena celá momentka
	- **Save Target Picture to SD Card:** na SD kartu bude uložen výřez cíle
	- Pro ukládání momentek do PC je nutné zapnout chytré lokální úložiště (klikněte na **Config > System > Local Config** a nastavte parametr **Local Smart Snapshot Storage** na **Open**)
	- **Human:** alarm se spustí, pokud linii překročí člověk
	- **Motor Vehicle:** alarm se spustí, pokud linii překročí dvoustopý dopravní prostředek (automobil, autobus, atd)
	- **Non-motor Vehicle:** alarm se spustí, pokud linii překročí jednostopý dopravní prostředek (motocykl, jízdní kolo, atd)
	- Je možné zvolit více typů cíle současně; pokud není zvolen žádný typ cíle, detekce nebude fungovat
- 2. Nastavte dobu prodlevy (**Alarm Holding Time**).
- 3. Zaškrtněte alarmové akce podle potřeby (viz Detekce pohybu).
- 4. Klikněte na **Save** pro uložení nastavení.
- 5. Klikněte na záložku **Area**. Zvolte číslo oblasti (1~4). Poté klikněte na **Draw Area** a klikáním vytvořte uzavřenou oblast. Klikněte na **Clear** pro smazání oblasti. Klikněte na **Stop Draw** pro dokončení. Nakonec klikněte na **Save** pro uložení nastavení.
- 6. Klikněte na záložku **Schedule** a nastavte časový plán detekce (viz Plánovač).

#### **Instalační podmínky**

- 1. Automatické zaostření by mělo být vypnuté pro minimalizaci rizika falešných poplachů.
- 2. Tato funkce by neměla být používána v prostředí s velkým počtem stromů nebo v prostředí s výraznými změnami osvětlení (například reflektory projíždějících automobilů). Scéna by neměla být příliš tmavá.
- 3. Instalační výška kamery by měla být minimálně 2.8 m.
- 4. Kamera by měla být instalována pod úhlem 45°.
- 5. Sledovaný objekt by měl být větší než 1% celkové plochy obrazu a zároveň menší než 1/8 celkové plochy obrazu.
- 6. Zaregistrování cíle trvá 2 sekundy, po tuto dobu by se cíl měl nacházet v oblasti detekce.
- 7. Adekvátní světelné podmínky a žádné překážky jsou velice důležité pro správné fungování detekce.

## **4.5.5 Vstup do oblasti**

Tato funkce spustí alarm, pokud cíl vstoupí do střežené oblasti. Klikněte na **Config > Event -> Region Entrance**.

- 1. Zaškrtněte **Enable** a zvolte typ momentky a typ cíle.
	- **Save Original Picture to SD Card:** na SD kartu bude uložena celá momentka
	- **Save Target Picture to SD Card:** na SD kartu bude uložen výřez cíle
	- Pro ukládání momentek do PC je nutné zapnout chytré lokální úložiště (klikněte na **Config > System > Local Config** a nastavte parametr **Local Smart Snapshot Storage** na **Open**)
	- **Human:** alarm se spustí, pokud linii překročí člověk
	- **Motor Vehicle:** alarm se spustí, pokud linii překročí dvoustopý dopravní prostředek (automobil, autobus, atd)
	- **Non-motor Vehicle:** alarm se spustí, pokud linii překročí jednostopý dopravní prostředek (motocykl, jízdní kolo, atd)
	- Je možné zvolit více typů cíle současně; pokud není zvolen žádný typ cíle, detekce nebude fungovat
- 2. Nastavte dobu prodlevy (**Alarm Holding Time**).
- 3. Zaškrtněte alarmové akce podle potřeby (viz Detekce pohybu).
- 4. Klikněte na **Save** pro uložení nastavení.
- 5. Klikněte na záložku **Area**. Zvolte číslo oblasti (1~4). Poté klikněte na **Draw Area** a klikáním vytvořte uzavřenou oblast. Klikněte na **Clear** pro smazání oblasti. Klikněte na **Stop Draw** pro dokončení. Nakonec klikněte na **Save** pro uložení nastavení.
- 6. Klikněte na záložku **Schedule** a nastavte časový plán detekce (viz Plánovač).

#### **Instalační podmínky**

- 1. Automatické zaostření by mělo být vypnuté pro minimalizaci rizika falešných poplachů.
- 2. Tato funkce by neměla být používána v prostředí s velkým počtem stromů nebo v prostředí s výraznými změnami osvětlení (například reflektory projíždějících automobilů). Scéna by neměla být příliš tmavá.
- 3. Instalační výška kamery by měla být minimálně 2.8 m.
- 4. Kamera by měla být instalována pod úhlem 45°.
- 5. Sledovaný objekt by měl být větší než 1% celkové plochy obrazu a zároveň menší než 1/8 celkové plochy obrazu.
- 6. Zaregistrování cíle trvá 2 sekundy, po tuto dobu by se cíl měl nacházet v oblasti detekce.
- 7. Adekvátní světelné podmínky a žádné překážky jsou velice důležité pro správné fungování detekce.

## **4.5.6 Opuštění oblasti**

Tato funkce spustí alarm, pokud cíl opustí střeženou oblast. Klikněte na **Config > Event > Region Exiting**.

- 1. Zaškrtněte **Enable** a zvolte typ momentky a typ cíle.
	- **Save Original Picture to SD Card:** na SD kartu bude uložena celá momentka
	- **Save Target Picture to SD Card:** na SD kartu bude uložen výřez cíle
	- Pro ukládání momentek do PC je nutné zapnout chytré lokální úložiště (klikněte na **Config > System > Local Config** a nastavte parametr **Local Smart Snapshot Storage** na **Open**)
	- **Human:** alarm se spustí, pokud linii překročí člověk
	- **Motor Vehicle:** alarm se spustí, pokud linii překročí dvoustopý dopravní prostředek (automobil, autobus, atd)
	- **Non-motor Vehicle:** alarm se spustí, pokud linii překročí jednostopý dopravní prostředek (motocykl, jízdní kolo, atd)
	- Je možné zvolit více typů cíle současně; pokud není zvolen žádný typ cíle, detekce nebude fungovat
- 2. Nastavte dobu prodlevy (**Alarm Holding Time**).
- 3. Zaškrtněte alarmové akce podle potřeby (viz Detekce pohybu).
- 4. Klikněte na **Save** pro uložení nastavení.
- 5. Klikněte na záložku **Area**. Zvolte číslo oblasti (1~4). Poté klikněte na **Draw Area** a klikáním vytvořte uzavřenou oblast. Klikněte na **Clear** pro smazání oblasti. Klikněte na **Stop Draw** pro dokončení. Nakonec klikněte na **Save** pro uložení nastavení.
- 6. Klikněte na záložku **Schedule** a nastavte časový plán detekce (viz Plánovač).

### **Instalační podmínky**

- 1. Automatické zaostření by mělo být vypnuté pro minimalizaci rizika falešných poplachů.
- 2. Tato funkce by neměla být používána v prostředí s velkým počtem stromů nebo v prostředí s výraznými změnami osvětlení (například reflektory projíždějících automobilů). Scéna by neměla být příliš tmavá.
- 3. Instalační výška kamery by měla být minimálně 2.8 m.
- 4. Kamera by měla být instalována pod úhlem 45°.
- 5. Sledovaný objekt by měl být větší než 1% celkové plochy obrazu a zároveň menší než 1/8 celkové plochy obrazu.
- 6. Zaregistrování cíle trvá 2 sekundy, po tuto dobu by se cíl měl nacházet v oblasti detekce.
- 7. Adekvátní světelné podmínky a žádné překážky jsou velice důležité pro správné fungování detekce.

## **4.5.7 Počítání cílů (linie)**

Tato funkce počítá cíle, které přijdou do/odejdou z oblasti detekce.

- 1. Klikněte na **Config > Event > Target Counting by Line**.
- 2. Zaškrtněte **Enable** a zvolte typ momentky, typ cíle a alarmové akce.
	- **→ Save Original Picture to SD Card:** na SD kartu bude uložena celá momentka
- ➔ **Save Target Picture to SD Card:** na SD kartu bude uložen výřez cíle
- ➔ Pro ukládání momentek do PC je nutné zapnout chytré lokální úložiště (klikněte na **Config > System > Local Config** a nastavte parametr **Local Smart Snapshot Storage** na **Open**)
- ➔ **Human:** alarm se spustí, pokud linii překročí člověk
- **→ Motor Vehicle:** alarm se spustí, pokud linii překročí dvoustopý dopravní prostředek (automobil, autobus, atd)
- ➔ **Non-motor Vehicle:** alarm se spustí, pokud linii překročí jednostopý dopravní prostředek (motocykl, jízdní kolo, atd)
- → Je možné zvolit více typů cíle současně; pokud není zvolen žádný typ cíle, detekce nebude fungovat
- ➔ **Counting Reset:** vynulování počítadel; lze nastavit **Daily** (každý den), **Weekly** (každý týden), **Monthly** (každý měsíc); počítadla je také možné vynulovat ručně kliknutím na **Reset**
- 3. Nastavte dobu prodlevy (**Alarm Holding Time**).
- 4. Klikněte na záložku **Area**. Zvolte směr (A -> B, nebo A <- B), poté klikněte na **Draw Area** a tažením myši vytvořte linii. Klikněte na **Clear** pro smazání linie. Klikněte na **Stop Draw** pro dokončení. Nakonec klikněte na **Save** pro uložení nastavení.
- 5. Klikněte na záložku **Schedule** a nastavte časový plán detekce (viz Plánovač).
- 6. Přepněte se do živého videa pro sledování statistických informací.
- 7. Klikněte na **Statistics** pro zobrazení statistického rozhraní. Zvolte typ zprávy (**Report Type**; lze zvolit Daily report - denní zpráva, Weekly report - týdenní zpráva, Monthly report měsíční zpráva, Annual report - roční zpráva ) a typ počítání (**Count Type**; lze nastavit Enter - počítání přicházejících, nebo Leave - počítání odcházejících). Zadejte čas a klikněte na **Count**. Poté se statistické informace zobrazí v grafu podle zadaných kritérií. Kliknutím na **Table** nebo **Chart** můžete změnit typ grafu.

### **4.5.8 Počítání cílů (oblast)**

Tato funkce počítá cíle, které překročí přednastavenou linii.

- 1. Klikněte na **Config > Event > Target Counting by Area**.
	- ➔ Zaškrtněte **Enable** a zvolte typ momentky a typ cíle.
	- **→ Save Original Picture to SD Card:** na SD kartu bude uložena celá momentka
	- ➔ **Save Target Picture to SD Card:** na SD kartu bude uložen výřez cíle
	- ➔ Pro ukládání momentek do PC je nutné zapnout chytré lokální úložiště (klikněte na **Config > System > Local Config** a nastavte parametr **Local Smart Snapshot Storage** na **Open**)
	- ➔ **Human:** alarm se spustí, pokud linii překročí člověk
	- **→ Motor Vehicle:** alarm se spustí, pokud linii překročí dvoustopý dopravní prostředek (automobil, autobus, atd)
	- ➔ **Non-motor Vehicle:** alarm se spustí, pokud linii překročí jednostopý dopravní prostředek (motocykl, jízdní kolo, atd)
	- → Je možné zvolit více typů cíle současně; pokud není zvolen žádný typ cíle, detekce nebude fungovat
	- **→ Staving Threshold:** Pokud počet cílů zůstávající v oblasti detekce překročí prahovou hodnotu, spustí se alarm
- ➔ **Counting Reset:** vynulování počítadel; lze nastavit **Daily** (každý den), **Weekly** (každý týden), **Monthly** (každý měsíc); počítadla je také možné vynulovat ručně kliknutím na **Reset**
- 2. Nastavte dobu prodlevy (**Alarm Holding Time**).
- 3. Zaškrtněte alarmové akce podle potřeby (viz Detekce pohybu).
- 4. Klikněte na záložku **Area**. Poté klikněte na **Draw Area** a klikáním vytvořte uzavřenou oblast. Klikněte na **Clear** pro smazání oblasti. Klikněte na **Stop Draw** pro dokončení. Nakonec klikněte na **Save** pro uložení nastavení.
- 5. Klikněte na záložku **Schedule** a nastavte časový plán detekce (viz Plánovač).
- 6. Přepněte se do živého videa pro sledování statistických informací.
- 7. Klikněte na **Statistics** > **Target Counting by Area** pro zobrazení statistického rozhraní. Zvolte typ zprávy (**Report Type**; lze zvolit Daily report - denní zpráva, Weekly report týdenní zpráva, Monthly report - měsíční zpráva, Annual report - roční zpráva ) a typ počítání (**Count Type**; lze nastavit Enter - počítání přicházejících, nebo Leave - počítání odcházejících). Zadejte čas a klikněte na **Count**. Poté se statistické informace zobrazí v grafu podle zadaných kritérií. Kliknutím na **Table** nebo **Chart** můžete změnit typ grafu.

## **4.5.9 Detekce tváře**

Tato funkce spustí alarm, pokud je detekována tvář.

- 1. Klikněte na **Config > Event > Face Detection**.
- 2. Zaškrtněte **Enable** a zvolte typ momentky.
	- **→ Save Source Information to SD Card:** nas SD kartu bude uložena celá momentka
	- **→ Save Face Information to SD Card:** na SD kartu bude uložen výřez tváře
	- ➔ Pro ukládání momentek do PC je nutné zapnout chytré lokální úložiště (klikněte na **Config > System > Local Config** a nastavte parametr **Local Smart Snapshot Storage** na **Open**)
- 3. Nastavte dobu prodlevy (**Alarm Holding Time**) a alarmové akce (viz Detekce pohybu).
	- ➔ **Trigger Alarm Condition:** podmínka pro spuštění alarmu; lze nastavit **All** (alarm se spustí, pokud je detekována tvář), nebo **Mask Off** (alarm se spustí, pokud je detekována tvář bez masky)
- 4. Klikněte na záložku **Area** pro nastavení oblasti detekce. Klikněte na **Draw Area**. Poté můžete přetáhnout hranice obdélníku prom změnu jeho velikosti. Klikněte na **Clear** pro smazání oblasti. Klikněte na **Stop Draw** pro dokončení. Poté nastavte minimální a maximální velikost tváře (výchozí nastavení je 3~50% celkové plochy obrazu).
- 5. Klikněte na záložku **Advanced**.
	- **→ Snapshot Interval:** interval mezi momentkami
	- ➔ **Snapshot Number:** maximální počet momentek v sérii (pokud je doba potřebná pro pořízení celé série delší než doba trvání alarmu, výsledný počet momentek bude menší než zadaná hodnota)
- 6. Klikněte na záložku **Schedule** a nastavte časový plán detekce (viz Plánovač).

#### **Instalační podmínky**

- 1. Kamera musí být instalována v místě ser stálými a adekvátními světelnými podmínkami.
- 2. Instalační výška kamery by měla být 2~3.5 m, v závislosti na ohniskové vzdálenosti objektivu.
- 3. Kamera by měla být instalována pod úhlem 15° (viz obrázek níže).
- 4. Vzdálenost sledovaného objektu závisí na ohniskové vzdálenosti objektivu.
- 5. Tvář by neměla být nakloněna o více než 30° do strany ani o více než 20° nahoru/dolů.
- 6. Tato funkce by neměla být používána na přelidněných místech (nádražích, letištích, náměstích, nákupních centrech, atd), křižovatkách, místech s protisvětlem, atd.

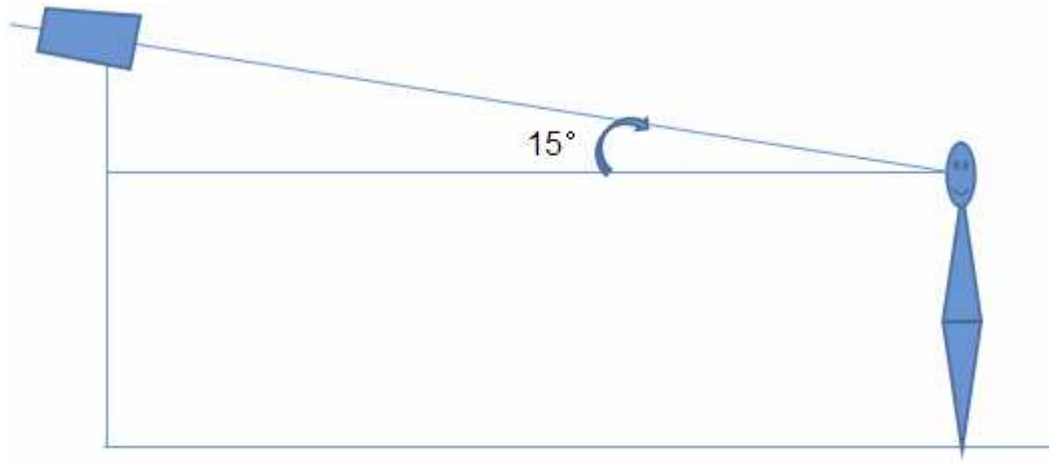

## **4.5.10 Termální mapa**

Tato funkce přiřazuje různým částem obrazu různé barvy podle četnosti pohybu. Také dokáže rozlišit pohyb lidí a vozidel. Klikněte na **Config > Event > Heat Map**.

- 1. Zaškrtněte **Enable** a nastavte typ cíle.
	- ➔ **Human:** alarm se spustí, pokud linii překročí člověk
	- **→ Motor Vehicle:** alarm se spustí, pokud linii překročí dvoustopý dopravní prostředek (automobil, autobus, atd)
	- ➔ **Non-motor Vehicle:** alarm se spustí, pokud linii překročí jednostopý dopravní prostředek (motocykl, jízdní kolo, atd)
	- → Je možné zvolit více typů cíle současně; pokud není zvolen žádný typ cíle, detekce nebude fungovat
- 2. Klikněte na záložku **Area**. Zadejte číslo oblasti (1~4) a klikněte na **Draw Area**. Poté klikáním vytvořte uzavřenou oblast. Klikněte na **Clear** pro smazání oblasti. Klikněte na **Stop Draw** pro dokončení. Nakonec klikněte na **Save** pro uložení nastavení.
- 3. Klikněte na záložku **Schedule** a nastavte časový plán detekce (viz Plánovač).
- 4. Pro zobrazení statistických informací klikněte na **Statistics > Heat Map**. Zadejte časový úsek a klikněte na **Count**. Klikněte na **Human** (člověk), **Motor Vehicle** (dvoustopé vozidlo), nebo **Non-motor Vehicle** (jednostopé vozidlo) pro zobrazení relevantních informací.

## **4.6 Síťové nastavení**

## **4.6.1 TCP/IP**

Klikněte na **Config > Network > TCP/IP**. Pokud chcete použít dynamickou IP adresu, zaškrtněte **Obtain an IP address automatically**. Pokud chcete použít statickou IP adresu, zaškrtněte **Use the following IP address** a ručně zadejte IP adresu (**IP Address**), masku podsítě (**Subnet Mask**), bránu (**Gateway**) a IP adresy DNS serverů.

#### **PPPoE**

Klikněte na záložku **PPPoE Config**. Zaškrtněte **Enable**. Zadejte uživatelské jméno od poskytovatele do pole **User Name** a heslo od poskytovatele do pole **Password**, poté klikněte na **Save**.

#### **Upozornění na změnu IP adresy**

Klikněte na záložku **IP Change Notification Config**. Pokud zaškrtnete **Trigger Email**, nová IP adresa bude zaslána na přednastavený email. Pokud zaškrtnete **Trigger FTP**, nová IP adresa bude zaslána na přednastavený FTP server.

## **4.6.2 Porty**

#### Klikněte na **Config > Network > Port**.

- **HTTP Port:** webový port; výchozí adresa: **80**
- **HTTPS Port:** HTTPS port; výchozí adresa: **443**
- **Data Port:** datový port, výchozí adresa: **9008**
- **RTSP Port:** streamovací port; výchozí adresa: **554**
- **Persistent connection port:** platformový port; výchozí adresa: **8080**
- **WebSocket Port:** port pro Free Live View; výchozí adresa: **7681**

### **4.6.3 Nastavení serveru**

Tato funkce slouží především pro připojení k NVMS. Klikněte na **Config → Network → Server Config**.

- 1. Zaškrtněte **Enable**.
- 2. Poznamenejte si IP adresu a port přenosového serveru NVMS (Media Transfer Server). Poté v NVMS zapněte funkci Auto-report při přidání nového zařízení a zadejte parametry kamery do NVMS. Systém poté vygeneruje unikátní ID.
- 3. Zadejte IP adresu a port přenosového serveru do menu kamery spolu s vygenerovaným ID a klikněte na **Save** pro uložení nastavení.

## **4.6.4 Onvif**

Kameru lze vyhledat a připojit se k ní přes platformu třetí strany pomocí protokolu ONVIF/RTSP. Pokud je zaškrtnutá volba **Activate Onvif User** při přidávání uživatele, je možné tuto funkci použít. Uživatele je také možné přidat v rozhraní ONVIF. Klikněte na **Config > Network > Onvif**.

### **4.6.5 DDNS**

- 1. Klikněte na **Config → Network → DDNS**.
- 2. Zaregistrujte si doménu. níže uvádíme www.dvrdyndns.com jako příklad. Spusťte Internet Explorer a zadejte do něj www.dvrdyndns.com. Poté klikněte na **Registration**. Zadejte uživatelské jméno (User Name), heslo (Password), potvrzení hesla (Confirm Password), křestní jméno (First Name), příjmení (Last Name), bezpečnostní otázku (Security Question), odpověď (Answer) a klikněte na **Submit**. Poté zadejte jméno domény a klikněte na **Request Domain**. Nově vytvořená doména se poté objeví v seznamu.
- 3. Do menu kamery zadejte uživatelské jméno DDNS účtu (**User Name**), heslo DDNS účtu (**Password**), poskytovatele (**Server Type**), adresu serveru (**Server Address**) a zaregistrovanou doménu (**Domain**).
- 4. Klikněte na **Save** pro uložení nastavení.

## **4.6.6 SNMP**

Tato funkce umožňuje vzdáleně zjistit stav kamery a spravovat ji. Aby bylo možné tuto funkci využít, je nutné do PC nainstalovat SNMP software.

- 1. Klikněte na **Config → Network → SNMP**.
- 2. Zaškrtněte buď **SNMPv1**, **SNMPv2**, nebo **SNMPv3** podle verze softwaru.
- 3. Zadejte potřebné parametry. Údaje uvedené zde se musí shodovat s údaji uvedenými v SNMP softwaru.

**Poznámka:** Čím vyšší je číslo verze, tím lepší je zabezpečení. Je doporučeno používat verzi 3.

## **4.6.7 802.1X**

802.1X je protokol řízení přístupu. Aby bylo možné tuto funkci využít, kamera musí být připojena ke switchi, který podporuje protokol 802.1X. Tento switch bude fungovat jako autorizační zařízení. Pokud kamera projde autorizací, je možné se k ní připojit přes lokální síť.

## **Nastavení**

Klikněte na **Config → Network → 802.1X**. Zaškrtněte **Enable**. Do pole **User Name** zadejte uživatelské jméno použité v autorizačním serveru. Do pole **Password** zadejte heslo použité v autorizačním serveru.

A Parametry Protocol Type a EAPOL Version neměňte.

## **4.6.8 RTSP**

Klikněte na **Config → Network → RTSP**. Zaškrtněte **Enable** a zadejte port. U položky **Address** najdete adresy RTSP streamů. Pro sledování streamu zadejte jeho adresu do webového prohlížeče nebo multimediálního přehrávače. **Profile1** indikuj hlavní stream, **Profile2** indikuje vedlejší stream, **Profile3** indikuje třetí stream. Výše zmíněné adresy jsou unicastové. Pro multicastový stream přidejte na konec adresy **?transportmode=mcast**. Po zadání adresy audio streamu do VLC playeru se stream začne přehrávat automaticky. Pokud zaškrtnete **Auto Start**, zadejte adresu streamu do VLC playeru pro jeho přehrání.

### **Poznámky:**

- 1. Kamera podporuje současné streamování přes webový prohlížeč a VLC player.
- 2. Nelze použít adresu IPv6.
- 3. Nepoužívejte stejnou multicastovou adresu v lokální sítí vícekrát.
- 4. Pokud je VLC player v TCP režimu, nelze přehrát multicastový stream.
- 5. Pokud je formát videa nastaven na MJPEG, při některých rozlišeních může dojít k deformaci obrazu.

## **4.6.9 RTMP**

Tato funkce umožňuje využití třetích stran (například Youtube) pro zobrazení živého videa kamery přes protokol RTMP. Klikněte na **Config > Network > RTMP**. Zaškrtněte **Enable**, zvolte typ streamu (Main stream - hlavní stream, Sub stream - vedlejší stream, Third stream - třetí stream) a prodlevu pro opětovné připojení (**Reconnect After Timeout**) podle potřeby. Do pole **Server Address** zadejte adresu serveru. Nakonec klikněte na **Save** pro uložení nastavení. V tomto rozhraní také uvidíte stav připojení (**Connection Status**; Connected - připojeno, Not connected nepřipojeno). Klikněte na **Refresh** pro aktualizaci stavu připojení.

## **4.6.10 UPNP**

Klikněte na **Config → Network → UPNP**. Zaškrtněte **Enable**, zadejte UPNP jméno a klikněte na **Save**.

## **4.6.11Email**

Klikněte na **Config → Network → Email**. Zadejte emailovou adresu odesílatele do polí **Sender Address** a **User Name**, heslo k emailovému účtu odesílatele do pole **Password** a adresu SMTP serveru do pole **Server Address**. Nastavte zabezpečené spojení (**Secure Conccection**) podle potřeby. Zadejte SMTP port (po kliknutí na **Default** se adresa portu nastaví na **25**). Také můžete nastavit interval odesílání (**Send Interval**). Poté zadejte emailovou adresu příjemce do pole **Recipient Address** a klikněte na **Add**. Pro smazání adresy ji označte a klikněte na **Delete**. Nakonec klikněte na **Save** pro uložení nastavení.

Poznámka: Pokud je například interval odesílání nastaven na 60 sekund a ke druhému alarmu dojde 30 sekund po prvním, upozornění na druhý alarm nebude zasláno. Pokud by ke druhého alarmu došlo 75 sekund po prvním, upozornění na druhý alarm by bylo zasláno. Pokud dojde ke dvěma alarmům současně, budou zaslány 2 emaily.

## **4.6.12 FTP**

- 1. Klikněte na **Config → Network → FTP**.
- 2. Klikněte na **Add** ro přidání FTP serveru. Zadejte potřebné parametry a klikněte na **Save**.
	- ➔ **Server Name:** jméno FTP serveru
	- ➔ **Server Address:** adresa FTP serveru
	- ➔ **Upload Path:** cesta k ukládaným souborům
	- ➔ **Port:** komunikační port
	- ➔ **User Name:** uživatelské jméno pro přístup k FTP serveru
	- **→ Password:** heslo pro přístup k FTP serveru
- 3. Při nastavování alarmových akcí zaškrtněte **Trigger FTP**.

#### **Cesta k souborům na FTP serveru**

/MAC adresa/typ události/datum/čas **Příklad:** 00-18-ae-a8-da-2a/VFD/2021-01-09/14

#### **Obsah TXT souboru**

device name: xxx mac: MAC adresa událost time: čas **Příklad:** device name: IPC mac: 00-18-ae-a8-da-2a MOTION time: 12:20:07

#### **Typy událostí**

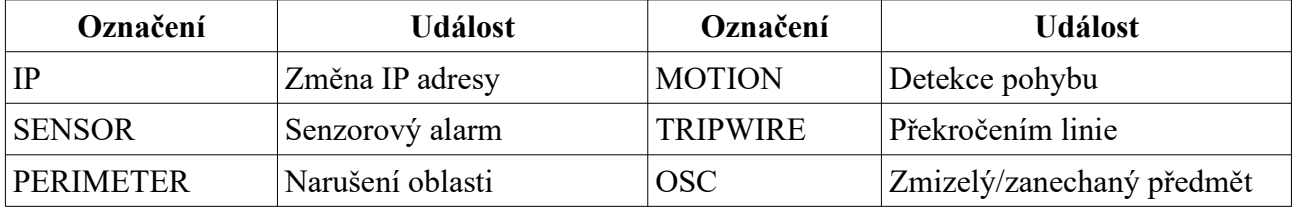

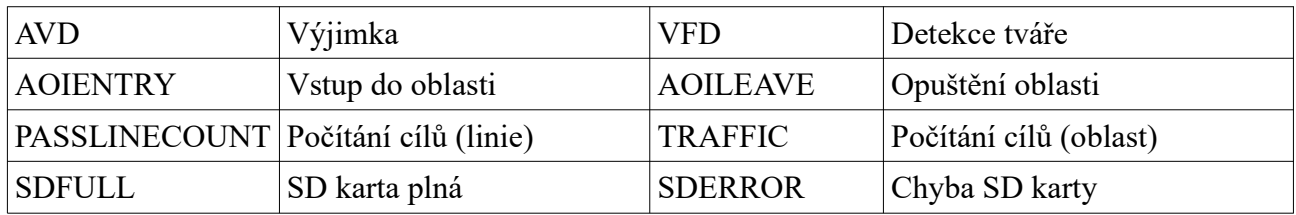

## **4.6.13 HTTP POST**

Klikněte na **Config > Network > HTTP POST**. Zaškrtněte **Enable** a zvolte typ protokolu (**Protocol Type**). Poté zadejte doménu nebo adresu serveru do pole **Server Address** a port do pole **Server Port**. Také zde můžete nastavit interval mezi ověřovacími pulzy (**Heartbeat Interval**). U položky **Online State** uvidíte stav připojení (Online - připojeno, Offline - nepřipojeno). Pokud je tato funkce zapnutá, při alarmu kamera pošle informace na platformu třetí strany, včetně trasování cíle, souřadnic, rysů cíle, snímku cíle, atd.

## **4.6.14 HTTPS**

Klikněte na **Config > Network > HTTPS**. V systému je již vytvořen certifikát. Zaškrtněte **Enable** a klikněte na **Save**. Pokud nechcete použít výchozí certifikát, klikněte na **Delete**. Poté máte na výběr 3 možnosti:

- **Have signed certificate, intall directly:** instalace podepsaného certifikátu; klikněte na **Browse**, vyberte certifikát a klikněte na **Install**
- **Create a private certificate:** vytvoření soukromého certifikátu; klikněte na **Create**, poté zadejte stát (**Country**; pouze 2 znaky), IP adresu/doménu (**Domain**), datum skončení platnosti (**Validity Date**), heslo (**Password**), provincii/stát (**Province/State**), oblast (**Region**) atd. Nakonec klikněte na **OK**.
- **Create a certificate request:** vytvoření žádosti o certifikát; klikněte na **Create** pro vytvoření žádosti; klikněte na **Download** pro stažení hotové žádosti; tuto žádost poté zašlete autorizované společnosti k podpisu; po obdržení podepsaného certifikátu tento nainstalujte (viz první možnost)

## **4.6.15 QoS**

Funkce QoS (Quality of Service - kvalita služeb) poskytuje různou kvalitu služeb různým síťovým aplikacím podle priority. To pomáhá vyřešit prodlevy a zahlcení sítě. Klikněte na **Config → Network → QoS**. Zde nastavte prioritu pro video/audio, alarmy a správu (Management). Prioritu lze nastavit v rozmezí 0~63 (čím vyšší číslo, tím vyšší priorita).

## **4.7 Zabezpečení**

## **4.7.1 Nastavení uživatele**

Klikněte na **Config → Security → User**.

## **Přidání uživatele**

- 1. Klikněte na **Add**.
- 2. Zadejte uživatelské jméno do pole **User Name**.
- 3. Zadejte heslo do polí **Password** a **Confirm Password**.
- 4. Zvolte uživatelskou skupinu a zaškrtněte oprávnění. Skupina **Administrator** má veškerá oprávnění. Skupina **Normal** může pouze prohlížet živé video. Skupina **Advanced** má stejná

oprávnění jako skupina **Administrator** kromě správy uživatelů, nastavení zálohování, továrního nastavení a aktualizace firmwaru.

5. Klikněte na **OK** pro uložení nastavení.

#### **Úprava uživatele**

- 1. Označte uživatele kliknutím.
- 2. Klikněte na **Modify**.
- 3. Pro změnu hesla zaškrtněte **Modify Password** a zadejte staré heslo do pole **Old Password**.
- 4. Zadejte nové heslo do polí **New Password** a **Confirm Password**.
- 5. Můžete upravit oprávnění, pokud uživatel patří ke skupině **Normal** nebo **Advanced**.
- 6. Klikněte na **OK** pro uložení nastavení.

**Poznámka:** Pokud je požadovaná síla hesla nastavena na **Strong**, nové heslo se musí lišit od předchozích pěti.

#### **Smazání uživatele**

- 1. Označte uživatele kliknutím.
- 2. Klikněte na **Delete**.

**Poznámka:** Uživatel **admin** nemůže být smazán.

## **4.7.2 Připojení uživatelé**

Klikněte na **Config → Security → Online User**. Zde se zobrazí seznam uživatelů, kteří jsou právě ke kameře připojeni. Administrátor může odpojit ostatní uživatele (včetně ostatních Administrátorů) kliknutím na **Kick Out**.

## **4.7.3 Seznam povolených a zakázaných adres**

Klikněte na **Config → Security → Block and Allow Lists**. Zaškrtněte **Enable address filtering**. Pokud zaškrtnete **Block the following address**, ke kameře se bude moci připojit kdokoliv kromě adres na seznamu. Pokud zaškrtnete **Allow the following address**, ke kameře se budou moci připojit pouze adresy na seznamu. Zaškrtněte **IPv4**, **IPv6**, nebo **MAC** podle potřeby a zadejte adresu. Poté klikněte na **Add**. Pro smazání adresy ji označte a klikněte na **Delete**.

## **4.7.4 Správa zabezpečení**

Klikněte na **Config -> Security -> Security Management**. Pokud zaškrtnete **Enable "locking once illegal login" function**, přihlašovací rozhraní se zablokuje, pokud jsou 6x po sobě zadány nesprávné přihlašovací údaje. Přihlašovací rozhraní se odblokuje po 30 minutách nebo po restartu kamery. Pokud zaškrtnete **Trigger Email**, na přednastavený email bude zasláno upozornění na přihlášení a odhlášení uživatele a zablokování přihlašovacího rozhraní.

### **Bezpečnost hesla**

Klikněte na záložku **Password Security**. Zde můžete nastavit požadovanou sílu hesla (**Password Level**) a dobu platnosti hesla (**Expiration Time**).

● **Weak:** slabé heslo; lze použít jakoukoliv kombinaci malých a velkých písmen, číslic a speciálních znaků

- **Medium:** středně silné heslo; heslo musí mít 9~15 znaků a musí obsahovat znak alespoň ze dvou kategorií: malá písmena, velká písmena, číslice, speciální znaky
- **Strong:** silné heslo; heslo musí mít 9~15 znaků a musí obsahovat malé písmeno, velké písmeno, číslici a speciální znak

#### **Autorizace HTTP**

Klikněte na záložku **HTTP Authentication**. Zde zvolte buď **Basic**, nebo **Token**.

## **4.8 Údržba**

#### **4.8.1 Import a export nastavení**

Klikněte na **Config → Maintenance → Backup & Restore**.

#### **Export nastavení**

Klikněte na **Browse**, zvolte umístění konfiguračního souboru a klikněte na **Export**. **Import nastavení** Klikněte na **Browse**, vyberte konfigurační soubor a klikněte na **Import**.

#### **Tovární nastavení**

Klikněte na **Load Default**. Pokud zaškrtnete **Network Config**, síťové parametry zůstanou nezměněny. Pokud zaškrtnete **Security Configuration**, nastavení zabezpečení zůstane nezměněné. Pokud zaškrtnete **Image Configuration**, nastavení obrazu zůstane nezměněné.

#### **4.8.2 Restart**

Klikněte na **Config → Maintenance → Reboot**. Klikněte na **Reboot** pro restartování kamery.

#### **Automatický restart**

Zaškrtněte **Time Settings**, zadejte datum a čas, poté klikněte na **Save**.

#### **4.8.3 Aktualizace firmwaru**

#### Klikněte na **Config → Maintenance → Upgrade**.

- 1. Klikněte na **Browse** a vyberte aktualizační soubor.
- 2. Klikněte na **Upgrade**.
- 3. Zařízení se automaticky restartuje.

ANezavírejte webový prohlížeč a neodpojujte kameru od sítě, dokud není aktualizace **dokončena!**

### **4.8.4 Operační log**

Klikněte na **Config → Maintenance → Operation Log**. Zadejte hlavní typ (**Main Type**), podtyp (**Sub Type**), časový úsek a klikněte na **Search**. Pro exportování logu ho označte a klikněte na **Export**.

## **5 Vyhledávání**

## **5.1 Vyhledávání momentek**

#### **Lokální momentky**

Klikněte na **Search**.

- 1. Klikněte na **Pictures -> Local**.
- 2. Pomocí kalendáře zvolte den a zadejte časový úsek.
- 3. Klikněte na ikonu lupy. Zobrazí se seznam momentek.
- 4. Momentku zobrazíte dvojklikem.

Klikněte na ikonu dvou protichůdných šipek pro návrat do předchozího rozhraní.

#### **Momentky na SD kartě**

Klikněte na **Search**.

- 1. Klikněte na **Pictures → SD Card**.
- 2. Pomocí kalendáře zvolte den a zadejte časový úsek.
- 3. Klikněte na ikonu lupy. Zobrazí se seznam momentek.
- 4. Momentku zobrazíte dvojklikem.

Klikněte na ikonu dvou protichůdných šipek pro návrat do předchozího rozhraní.

#### **Nástrojová lišta**

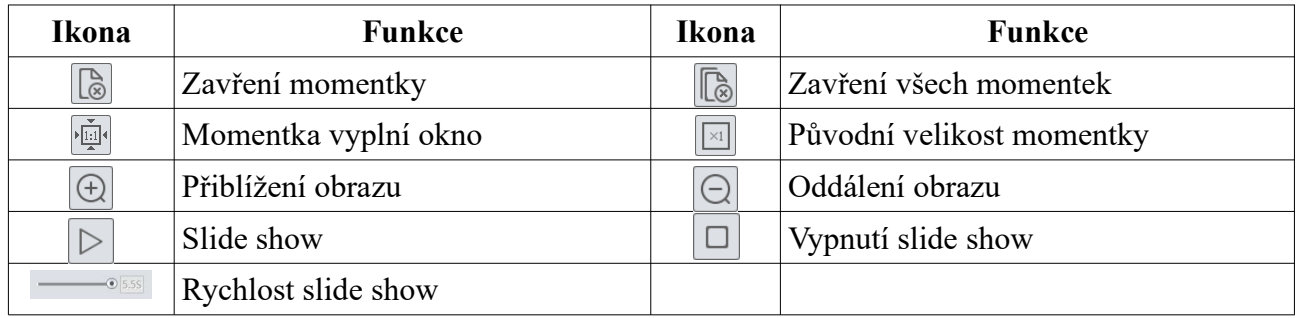

## **5.2 Vyhledávání záznamů**

Klikněte na **Search**.

- 1. Klikněte na **Record -> Local**.
- 2. Pomocí kalendáře zvolte den a zadejte časový úsek.
- 3. Klikněte na ikonu lupy. Zobrazí se seznam záznamů.
- 4. Záznam přehrajete dvojklikem.

Klikněte na ikonu dvou protichůdných šipek pro návrat do předchozího rozhraní.

#### **Nástrojová lišta**

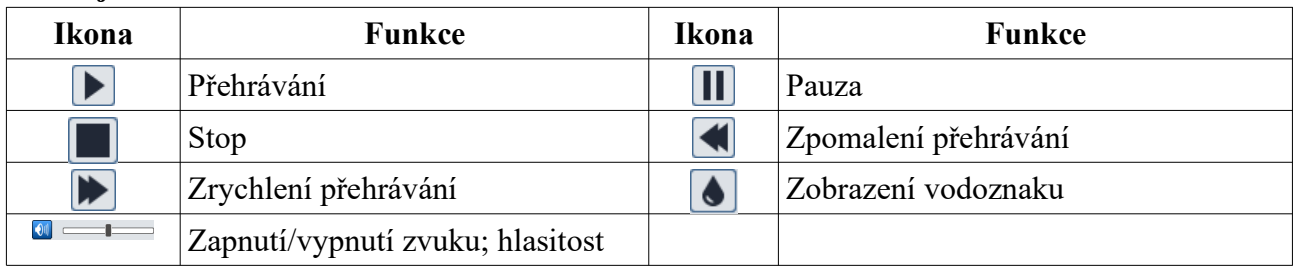

## **5.2.2 Záznamy na SD kartě**

#### Klikněte na **Search**.

- 1. Klikněte na **Record -> SD Card**.
- 2. Pomocí kalendáře zvolte den a zadejte časový úsek.
- 3. Klikněte na ikonu lupy. Zobrazí se seznam záznamů.
- 4. Zaškrtněte události podle potřeby.
- 5. Zvolte typ streamu (Video + Audio, nebo pouze Video)
- 6. Záznam přehrajete dvojklikem.

Klikněte na ikonu dvou protichůdných šipek pro návrat do předchozího rozhraní.

#### **Zálohování**

- 1. Vyhledejte záznam pomocí jedné z výše zmíněných metod.
- 2. Určete počáteční čas kliknutím na časovou osu.
- 3. Klikněte na ikonu nůžek pro zahájení střihu. Tato ikona poté zmodrá.
- 4. Klikněte na časovou osu pro určení koncového času. Poté klikněte na modrou ikonu nůžek pro dokončení střihu.
- 5. Klikněte na šipku dolů pro stažení záznamu do PC.
- **Set Up:** nastavení složky pro ukládání souborů
- **Open:** přehrání záznamu
- **Clear List:** vyčištění seznamu zálohovacích úkonů
- **Close:** zavření rozhraní

## **Příloha 1: Řešení komplikací**

#### **Zapomenuté heslo**

- A) Heslo uživatele **admin** lze resetovat pomocí bezpečnostní otázky. V přihlašovacím rozhraní klikněte na **Forget Password**, poté zadejte odpovědi na zobrazené bezpečnostní otázky. Poté budete moci heslo znovu nastavit.
- B) Hesla ostatních uživatelů mohou být resetována uživatelem **admin**.

#### **Ke kameře se nelze připojit přes Internet Explorer**

- A) Hardwarový problém. Zkontrolujte síťové kabely a konektory.
- B) IP adresa není platná nebo došlo ke kolizi IP adres. Změňte IP adresu.
- C) Adresa webového portu byla změněna. Kontaktujte správce sítě.
- D) Ignorujte výše uvedené příčiny. Uveďte zařízení do továrního nastavení pomocí programu IP-Tool.

#### **IP-Tool kameru nenajde**

A) IP-Tool může být blokován antivirovým programem. Vypněte antivirový program a zkuste kameru znovu vyhledat.

#### **Nelze stáhnout ovládací prvek ActiveX**

- A) ActiveX je blokován webovým prohlížečem.
	- 1) V Internet Exploreru klikněte na **Nástroje > Možnosti Internetu**.
	- 2) Klikněte na **Zabezpečení > Vlastní úroveň**.
- 3) Zaškrtněte **Povolit** u všech voleb týkajících se ovládacího prvky ActiveX.
- 4) Klikněte na **OK**.
- B) ActiveX je blokován antivirovým programem nebo jiným ovládacím prvkem. Vypněte antivirový program a/nebo odinstalujte ostatní ovládací prvky.

#### **Není slyšet zvuk**

- A) Mikrofon není správně připojen. Odpojte mikrofon a znovu ho připojte k audio vstupu.
- B) Zvuk je vypnutý v menu. Zapněte zvuk.

#### **Změna IP adresy v programu IP -Tool**

Výchozí IP adresa kamery je **192.168.226.201**. Klikněte na tuto adresu, na pravém panelu se zobrazí detailní informace. Zadejte novou IP adresu (**IP Address**), do prázdného pole zadejte heslo správce a klikněte na **Modify**. Ujistěte se, že kamera i PC se nacházejí ve stejné podsíti. Pokud je například IP adresa PC 192.168.1.4, IP adresa kamery musí být 192.168.1.X.